# Weebly Setup Instructions for New Staff 2015

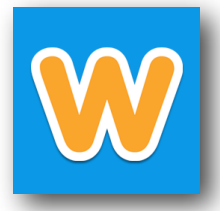

Weebly is the platform that we use for staff websites. It's got great drop and drag features and is a great space to post information and interact with your school community.

Examples: <http://list.ly/35z>

## **Login:**

- 1. Your initial account is set up by your ED TECH, contact him or her for your login
- 2. Go to education.weebly.com (recommended browser is FIREFOX) and log in with your login (or email address) and provided temporary password (your password is either 12345678 or eanes2015)
- 3. You will be prompted to change your password, PLEASE DO. This password and login is NOT tied to your NOVELL or GOOGLE account password
- 4. Click **CREATE A WEBSITE**
- 5. Choose SITE as the focus of your site
- 6. Choose the first theme
- 7. Choose USE A SUBDOMAIN of WEEBLY.com
	- a. Enter your school abbreviation and add your login
	- b. Click continue
		- School abbreviation: bce, bpe, cce,

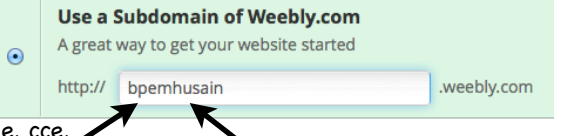

c. Close the video

ee, fte, vve, wrms, hcms, or whs Novell login: mhusain or lsmith32

## **Change YOUR THEME:**

- 1. Go to eisdedtechs.weebly.com and find New Teacher Institute-Weebly for Teacher Websites and download your school's theme to your desktop
- 2. Go back to Weebly and click on DESIGN at the top
- 3. Click CHANGE THEME (top left)
- 4. Click on CUSTOM THEME (top left)
- 5. Click on IMPORT THEME (on the bottom left)
- 6. Drag the zip file to the white area or choose SELECT A THEME and navigate to the file
- 7. You may need to wait for the theme to load
- 8. Roll over your school's theme box and pick CHOOSE (some themes work better than others)

### **Setting your SITE Title**

- 1. Click on SETTINGS at the top
- 2. Under SITE TITLE put
	- a. Name your site (ie. Ms. Husain's Website)
	- b. Click SAVE (on the right)

## **Setting Up Your Pages**

- 1. Click on the PAGES tab at the top
- 2. Change the HOME PAGE to the title MY CLASS

a. Click SAVE & EDIT

b. Go back to PAGES tab

3. Click + PAGE-STANDARD PAGE a. Name it ABOUT ME

#### **Requirements:**

1. My Class, About Me, and a page that links to your school website, the rest is just plain fancy :D

#### **Adding Elements to your MY CLASS page**

1. Click on BUILD at the top to edit your website

2. All the ELEMENTS that you can add are on the LEFT

### **Edit the FOOTER**

1. Click on the bottom right where it says PROUDLY POWERED BY WEEBLY and cpick a layout and put info in your footer

2. Click SAVE FOOTER

#### **EDIT THE HEADER**

1. Roll over the SOCIAL ICONS on the top right and either enter your information or delete each element

#### **Publish your Site and LOGOUT**

- 1. Click PUBLISH on the top right of screen
- 2. Choose USE A SUBDOMAIN OF WEEBLY.COM each time
- 3. Click CONTINUE
- 4. Type of website=Education Category=Teacher Click CONTINUE
- 5. Wait and you will get a confirmation page that lists your site's address in BLUE
- 6. Close the box with the X
- 7. Click on the 3 lines on the far right and choose EXIT EDITOR
- 8. Click LOGOUT on the top right

WRITE YOUR ADDRESS HERE:

\*\*Please EMAIL YOUR ED TECH YOUR SITE ADDRESS so it can be linked from your school's site

\_\_\_\_\_\_\_\_\_\_\_\_\_\_\_\_\_\_\_\_\_\_\_\_\_\_\_\_\_\_\_\_\_\_\_\_\_\_\_\_\_\_\_\_\_\_\_\_\_\_\_\_\_\_\_\_\_\_\_\_\_\_\_\_\_\_\_\_\_\_\_\_\_\_\_\_\_\_\_\_\_\_\_\_\_\_\_\_\_\_\_\_\_\_\_\_\_\_\_\_\_\_\_\_\_\_\_\_\_\_\_\_\_\_\_\_\_\_\_\_\_\_\_\_\_\_\_\_\_\_\_

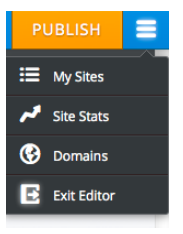